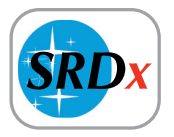

# **SRDx** Eliminación de polvo y rayajos

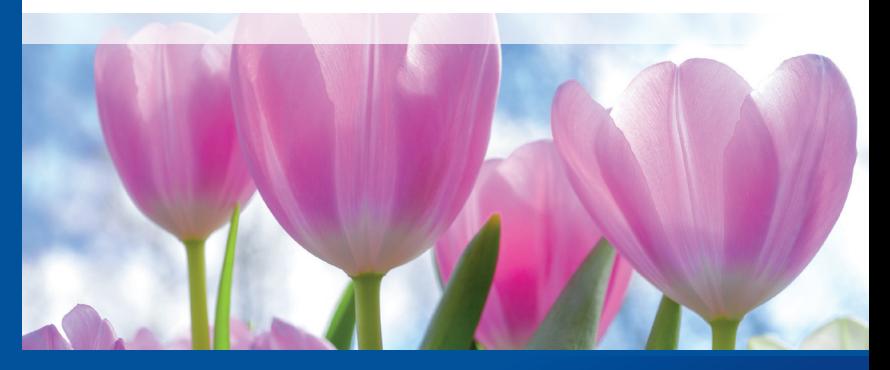

*Professional Scanner Software*

# *Brilliant Images with SilverFast SilverFast*

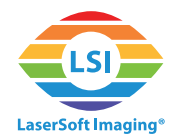

# **SRDx – Eliminación de polvo y rayajos**

Fotos, diapositivas y negativos se ven afectados de manera natural por defectos debido a que es imposible evitar totalmente el contacto con partículas de polvo, también pequeños rayajos son comunes. La eliminación de polvo y rayajos de SilverFast es una herramienta de corrección para eliminar estos defectos.

# **¿Qué es exactamente SRDx?**

SilverFast SRDx es una función disponible en cada software para escáneres SilverFast y HDR. SRDx ejecuta nuevos algoritmos para detectar y eliminar con precisión defectos como partículas de polvo y rayajos en películas de color, negativos y ahora, por la primera vez, películas en blanco y negro, así como fotografías. Escáneres que no son compatibles con el canal infrarrojo pueden beneficiarse de esta nueva tecnología.

# **SRDx – Los controles**

Para activar SRDx haga clic en el botón de SRDx que se encuentra en la barra de herramientas vertical. El cuadro de diálogo correspondiente se abrirá en el dock de herramientas a la izquierda.

### **El diálogo de SRDx**

En el diálogo de SRDx usted puede ajustar los parámetros para la eliminación del polvo y rayajos del software. Encontrará los siguientes controles:

• Modo Vista Previa: Los tres botones adyacentes en la parte de arriba del diálogo determinan qué modo de vista previa está actualmente activo:

•Vista Previa Normal: SilverFast muestra la vista previa completa del escaneo en la ventana de vista general. Los efectos de la corrección SRDx no se muestran en este modo.

•Vista Previa 1:1: Para evaluar de manera precisa los efectos de SRDx, se realiza una vista previa del escaneo en alta definición. Además, la ventana del navegador se abrirá. La parte de la imagen mostrada se marcará con un marco amarillo, el cual puede moverse a través de la ventana del navegador para cambiar la sección de la imagen a mostrar. SRDx se calcula solo para la sección de la imagen actual. Al mover el marco amarillo siempre se necesita recalcular los efectos SRDx.

•Vista Previa en HQ: Se realiza primero una vista previa en alta definición del escaneo de toda la imagen. Después, los efectos del SRDx son calculados para toda la vista previa en HQ. La sección de la imagen mostrada puede cambiarse moviendo el marco amarillo en la ventana del navegador sin necesidad de recalcular el SRDx. Por lo tanto, el efecto de SRDx puede ser controlado rápidamente en diferentes zonas de la imagen.

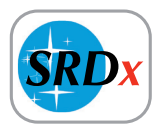

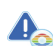

- *Eliminación de polvo y rayajos 2x SilverFast:*
- *SRDx: función basada en el software.*
- *iSRD: función basada en el infrarrojo, no disponible para todos los escáneres.*

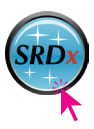

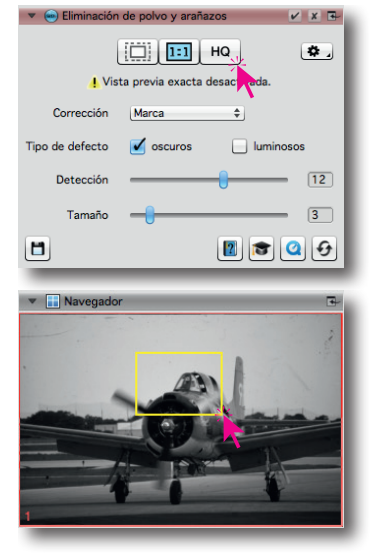

• Corrección: Este menú define el modo de muestra de SRDx:

•Marca: En el modo marcar, todos los defectos encontrados se marcan en rojo.

•Corregir: En el modo corrección, los efectos para los ajustes de SRDx seleccionados son calculados en la imagen de vista previa.

•Defecto en oiginal: En el modo original, la imagen mostrada no está afectada por SRDx, tampoco los defectos son marcados. Los efectos SRDx no son mostrados, sin embargo, se aplicarán cuando se inicie el escaneo y procesamiento.

- Tipo de defecto: Aquí especifica qué tipos de defectos quiere corregir. En material positivo, el polvo y los rayajos se muestran normalmente como artefactos oscuros, en películas negativas aparecen normalmente como errores brillantes. Ponga una marca de "check" en el tipo de defectos que quiera eliminar. También puede corregir de manera simultánea errores oscuros y brillantes.
- Detección: Con esta barra usted determina la intensidad de SRDx buscando defectos. Si encuentra rayajos que no han sido todavía reconocidos como tal, mueva la barra a la derecha. Si los detalles de la imagen son detectados de manera errónea como defectos, mueva la barra ligeramente a la izquierda. También experimente con la barra "Tamaño".
- Tamaño: Esta barra de control especifica el tamaño alrededor de los defectos encontrados que son incluidos para la corrección. Mueva la barra a la derecha para obtener una corrección más generosa.

#### **El modo experto**

#### *(disponible SilverFast Ai Studio y HDR Studio)*

El modo experto ofrece funcionalidad adicional, la cual ayuda a marcar los defectos que se han de corregir. Abra el modo experto haciendo clic en el botón de "birrete" al final del diálogo SRDx. El diálogo se ampliará y ofrecerá dos herramientas de área adicionales:

#### **Marcado por defecto**

Aquí usted encontrará dos herramientas sencillas de utilizar para ajustar manualmente la intensidad en la detección de defectos en zonas pequeñas de la imagen o excluir zonas individuales de la imagen de la detección de defectos.

• Herramienta de marcado: Ajuste la intensidad de la detección de defectos directamente en la imagen usando su ratón. Haga clic en la imagen y arrastre el ratón sobre las zonas que quiere cambiar. Puede hacer esto varias veces en la misma zona para aumentar el efecto.

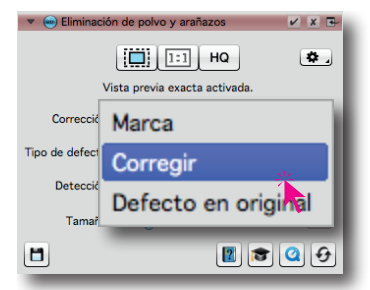

*Los efectos de la corrección SRDx son solo visibles en la vista previa 1:1 y HQ. La vista previa normal no muestra los efectos.*

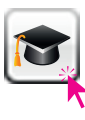

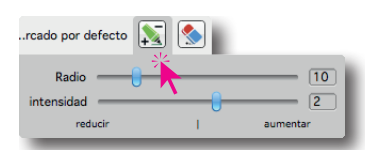

•Radio: Esta barra especifica el tamaño del cursor del ratón que está utilizando para hacer el ajuste manual.

•Intensidad: Esta barra ajusta la fuerza con la que la intensidad en la detección de defectos ha de ser cambiada. Seleccione un valor positivo para aumentar la intensidad y uno negativo para disminuirla.

• Herramienta de borrador: La herramienta de borrador es utilizada para excluir completamente zonas individuales de la imagen de los efectos SRDx. Esta es una buena manera de proteger los detalles de la imagen. Haga clic en la imagen y arrastre el ratón sobre la zona que quiere excluir de la corrección.

•Radio: Esta barra especifica el tamaño del área del ratón en la que realiza el ajuste manual.

#### **Herramienta de máscara**

Una otra forma de restringir las correcciones de SRDx a áreas de imagen específicas es usar la herramienta de máscara.

- Máscara Polígono: Haga clic en la imagen y dibuje con su ratón a través del contorno de su máscara deseada.
- Máscara Camino: Dibuje el contorno de su máscara ajustando los puntos con su ratón. Los puntos serán conectados por líneas rectas. Usando las herramientas de palanca, puede transformar las conexiones rectas en curvas.

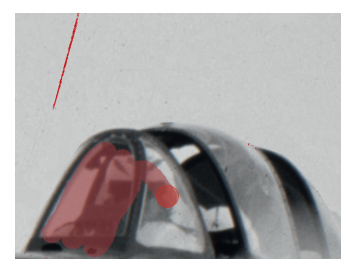

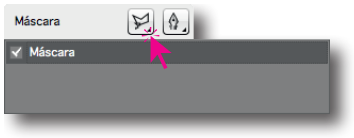

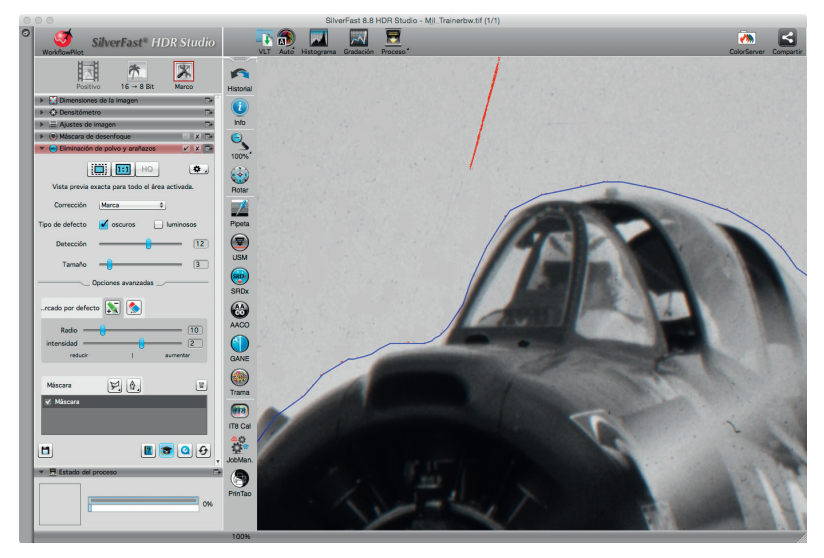

**4** *Usando una máscara, los detalles en el avión son protegidos mientras que los defectos en el cielo son eliminados de manera eficaz.*